# 财务智慧报账平台操作指南

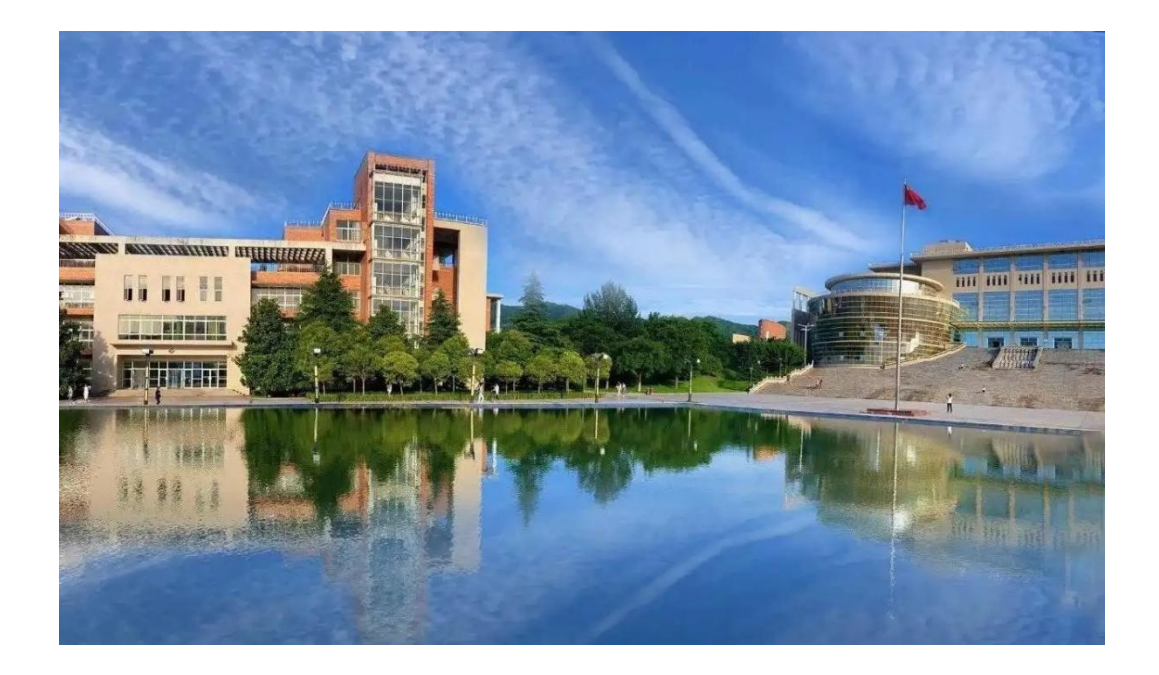

2023 年 3 月

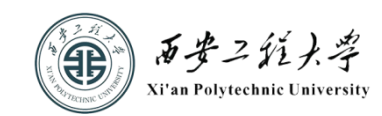

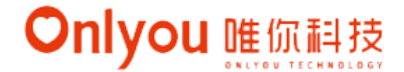

# 财务智慧报账平台操作指南

财务智慧报账平台利用人工智能、云计算、大数据和物联网技术相结合,为高 校财务管理提供预算、决算、核算的智能处理和决策分析,实现自助报账、智能稽 核、支付无缝衔接、财务自动核算、档案物联管理等智能自动化应用,助力高校财 务管理改革与智能化升级。

#### 第一篇 财务智慧报账平台简介

#### 1、自助便捷的报账管理

通过手机、计算机、自助报账机等设备,7\*24 小时自助便捷报账。

#### 2、智能监管及决策分析

智能识别原始票据,完整还原业务场景,实现预算、决算、核算一体化智能监 管及决策分析。

#### 3、经费结算的智能稽核和支付

全方位智能化审核报账票据的真实性、规范性、合规性、完整性等,自动进行 支付管理。

#### 4、双轨自动核算

自动按政府会计制度生成双分录,实现双轨核算。

#### 5、方便师生智能、便捷报账

报销人只需通过 APP 上传票据影像, 机器人依据填报规则, 自动产生报销单, 有效避免手动填报经常出现的填写错误,简化报销复杂度, 提升用户报销体验感。

#### 第二篇 财务智慧报账平台(手机端)操作流程

### 一、平台登录

1、搜索并关注"西安工程大学财务处"微信公众号。关注公众号后,点击"财 务平台""智慧报账",进入登录界面。如图 1、图 2 所示。

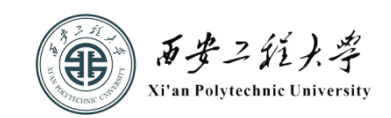

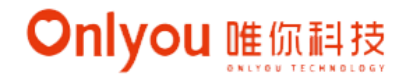

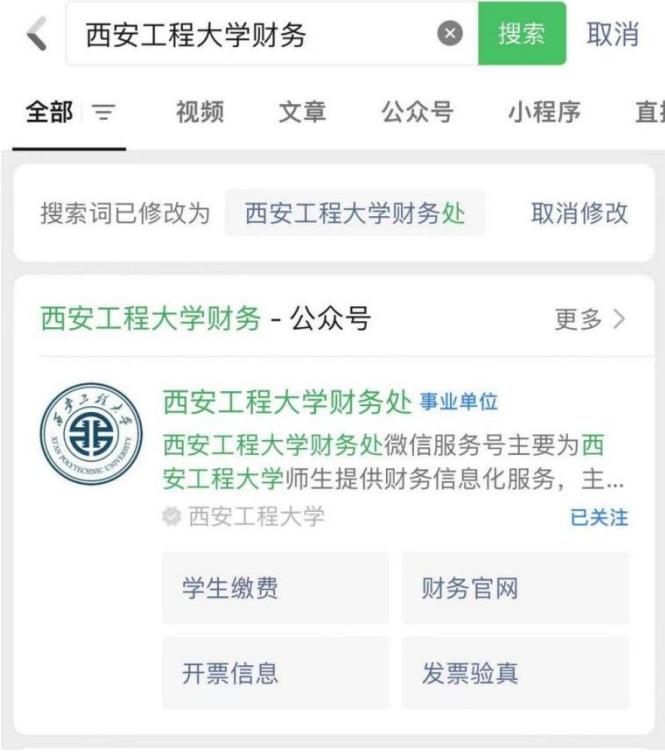

图 1

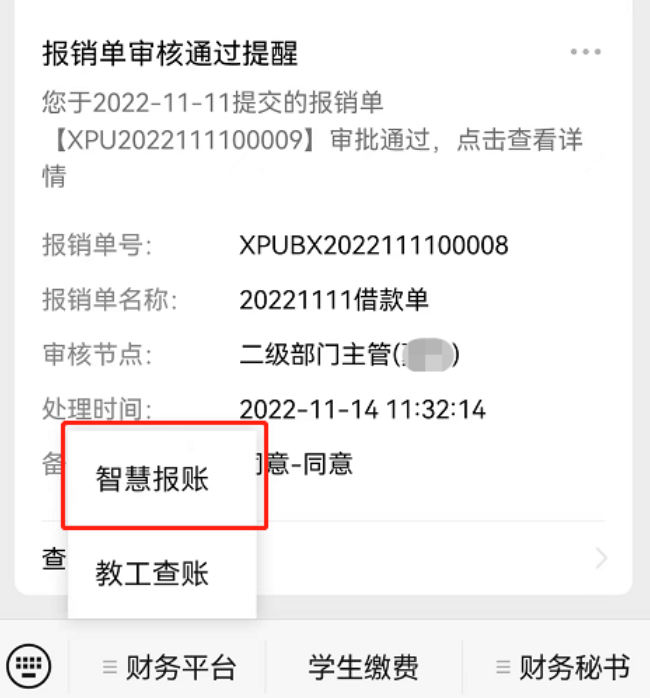

2、跳转到登陆界面后输入识别号、工号和密码,如图 3 所示。识别号统一为"XPU",

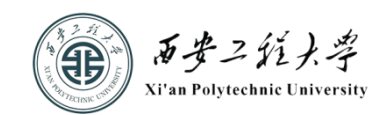

工号为校园一卡通中工号,密码默认为身份证后六位, 其中 X 为大写。操作人员 可以点击"忘记密码",通过绑定手机号码重置登录密码。

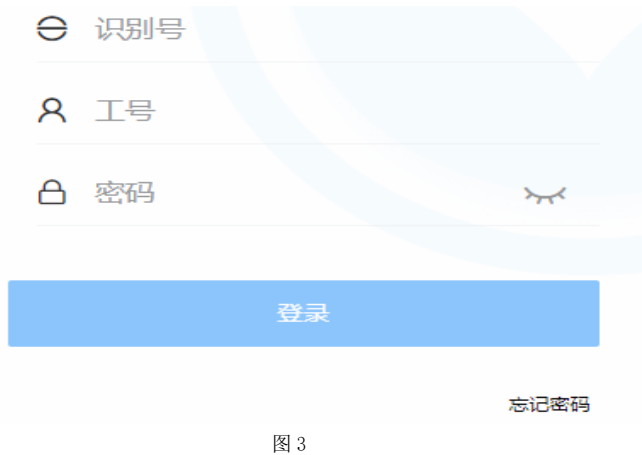

## 二、操作页面介绍

(一)"主页"

1、"我的待办":该模块显示当前登录用户待办事项。

2、"票据管理":该模块可以管理并上传各类报销票据。

3、"我的审批":该模块提供用户审批与查看项目的报销单和申请单。

4、"报销管理":该模块提供用户借款、报销(差旅报销、日常报销)及单据 查询功能。

5、"项目管理":可查看并授权我负责的及我经办的项目。 操作界面如图 4 所示。

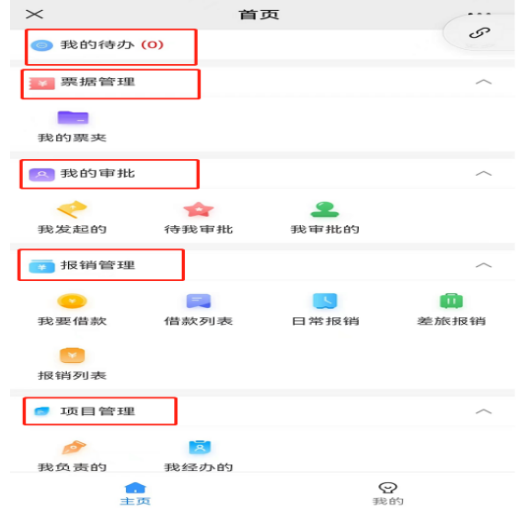

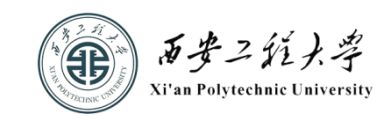

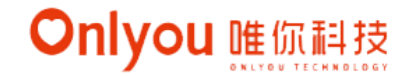

# (二)"我的"

# 1、个人信息

点击"我的""个人信息",即可查看个人信息。为了确保系统安全,建议首 次登陆即绑定手机号码。如图 5、图 6 所示。

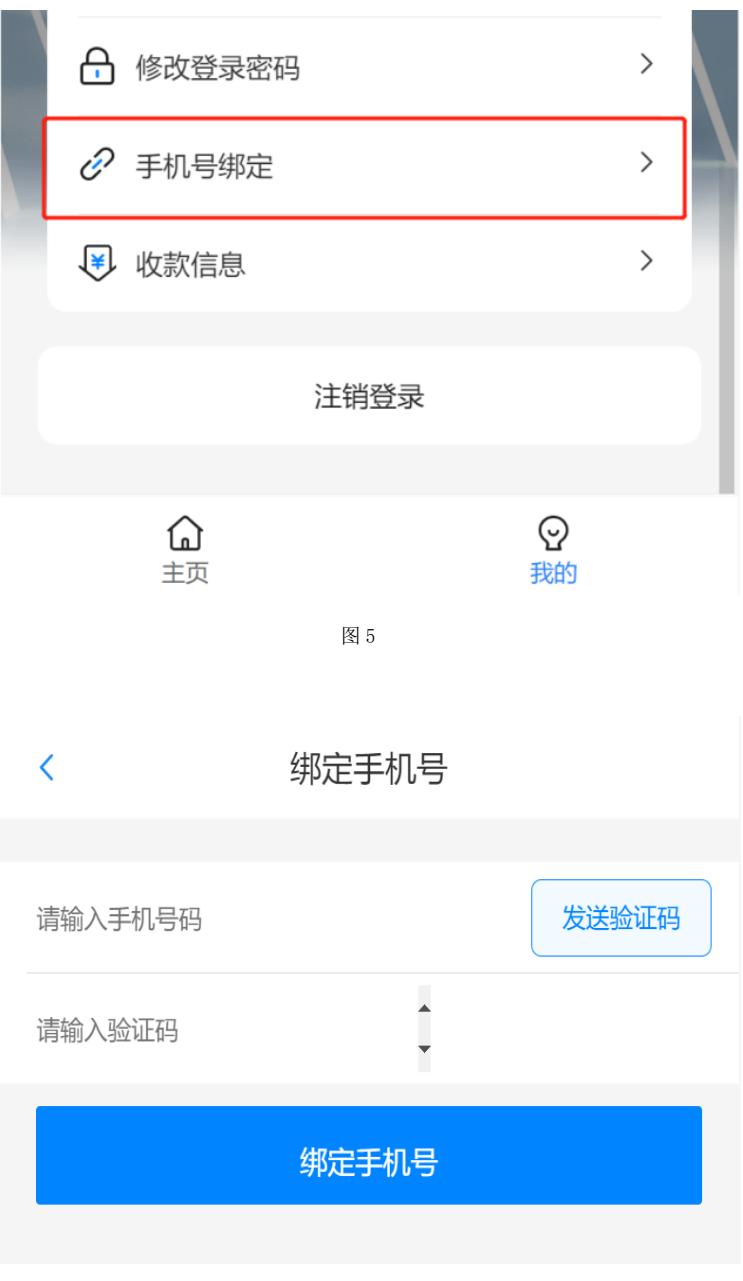

图 6

# 2、我的签名

用于线上审批签名,该签名会打印在报销单中。如图 7 所示。

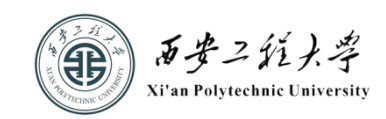

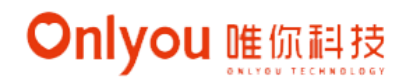

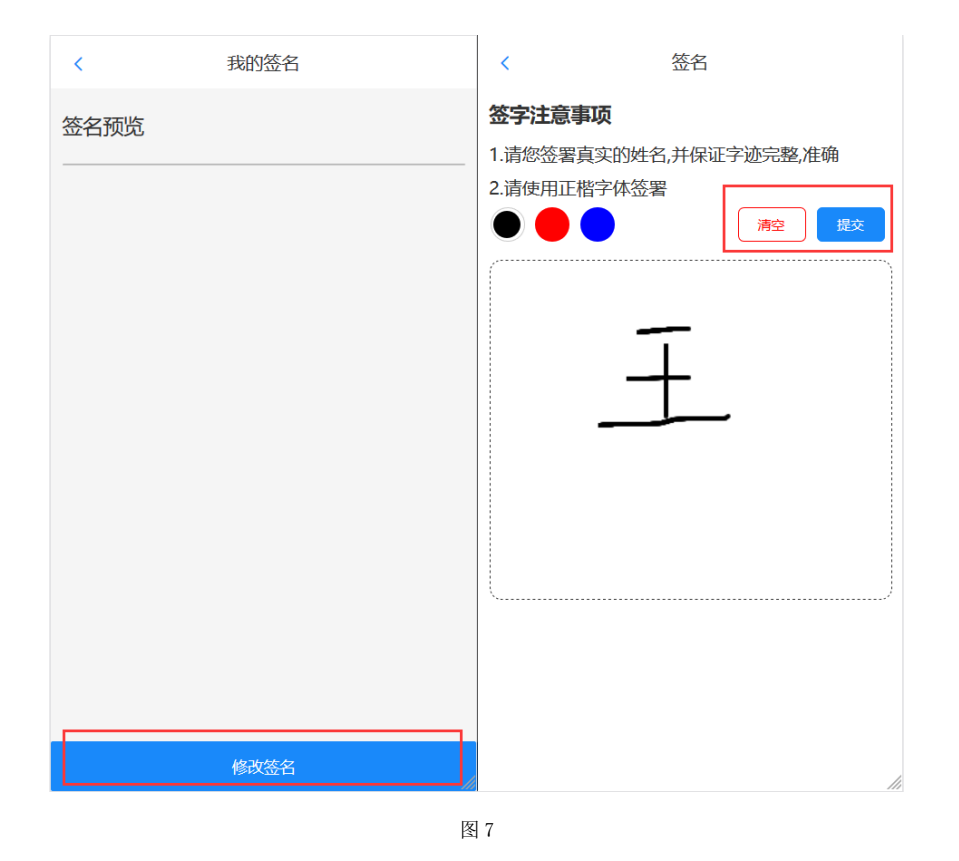

# 3、消息列表

显示系统推送的与登录人相关的所有信息,点击查看进入单据详情页面。如图 8、 图 9 所示。

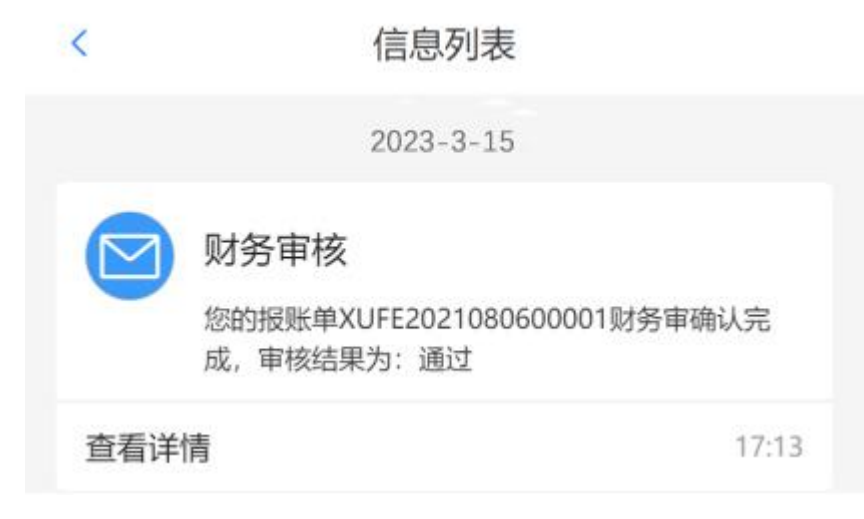

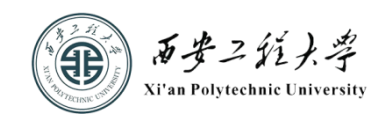

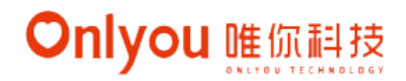

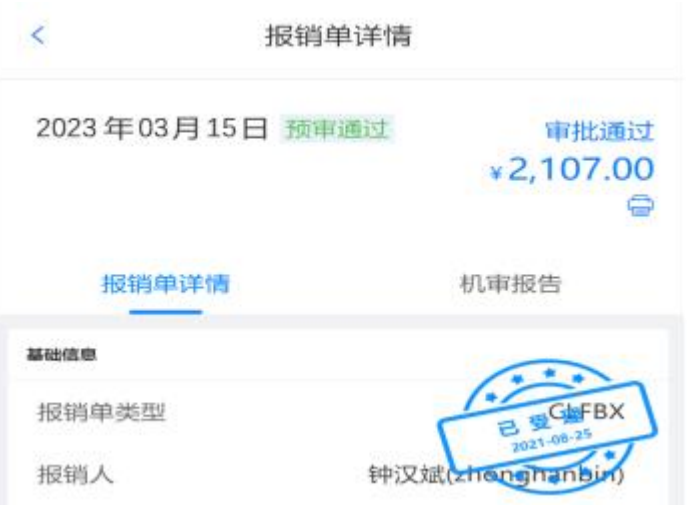

图 9

## 4、修改登录密码

通过该功能可修改登录密码。如图 10 所示。

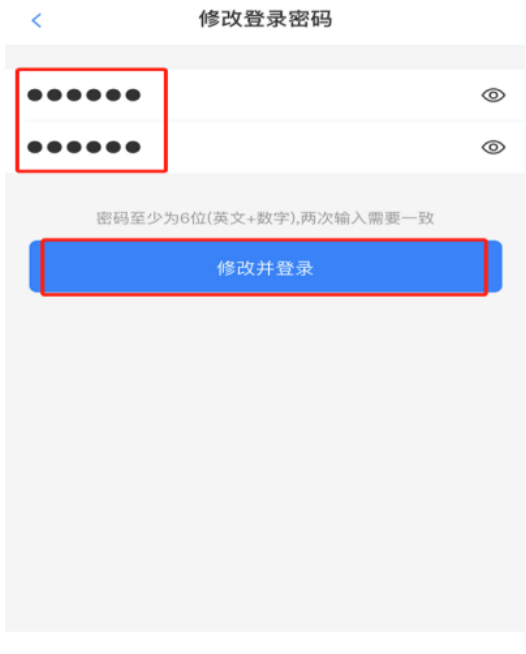

## 图 10

# 5、手机号解绑

若手机号变更,可在此处解除绑定后重新绑定新的手机号码。如图 11 所示。

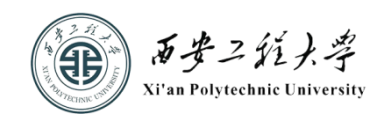

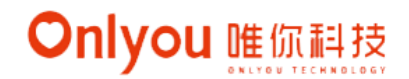

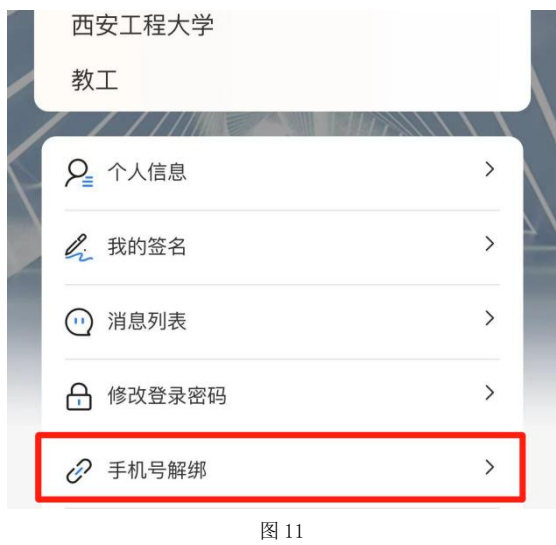

# 6、收款信息

通过该功能可以修改工资卡或其他预留的报账银行卡信息。如图 12、图 13 所示。

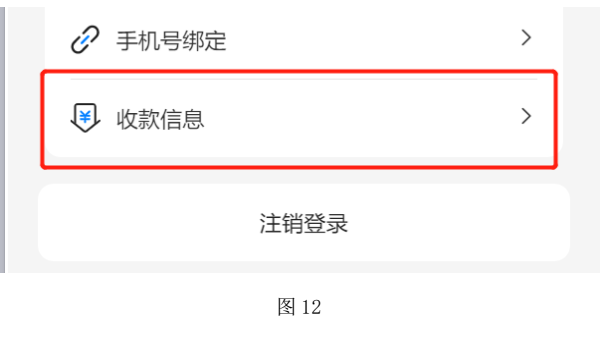

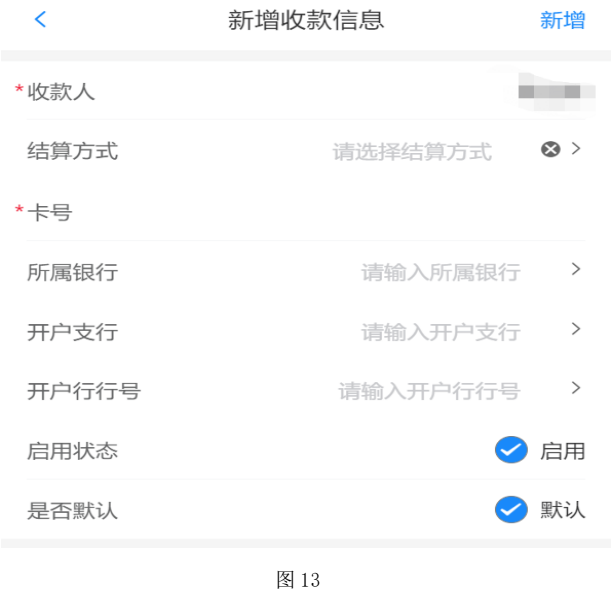

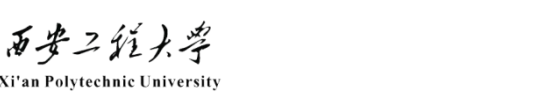

# 三、项目授权

示。

1、项目授权主要用于项目负责人把自己的项目权限授予项目相关人员,使项目 相关人员拥有项目的报销权限。

2、点击"主页""我负责的"可查看项目详情,具体包括项目名称、项目编号、 项目状态、可用余额、冻结金额、授权信息等。通过"经办人员列表"可以添加被 授权人信息,同时可以授权项目报销使用额度。如图 14 所示。

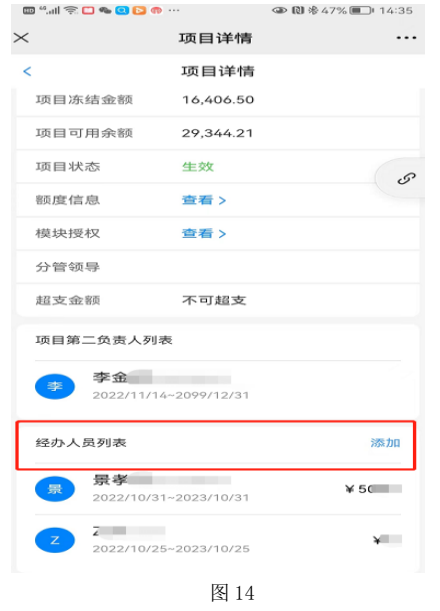

3、点击"主页""我经办的"被授权人可以查看被授权项目信息。如图 15 所

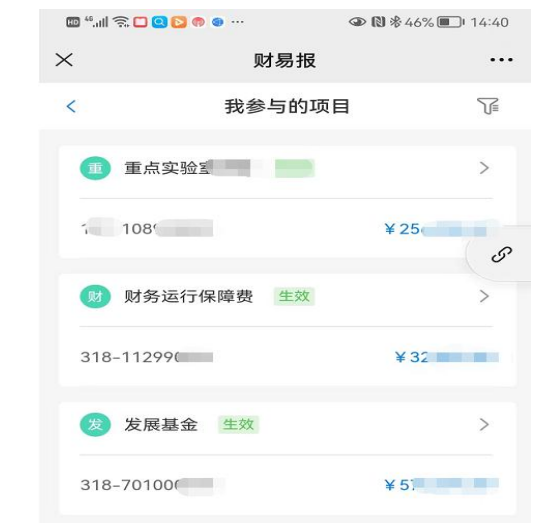

图 15

8 / 20

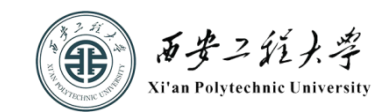

# 四、智慧报账平台操作说明

智慧报账平台分为"借款"、"日常报销"、"差旅报销"三个功能模块。如 图 16 所示。

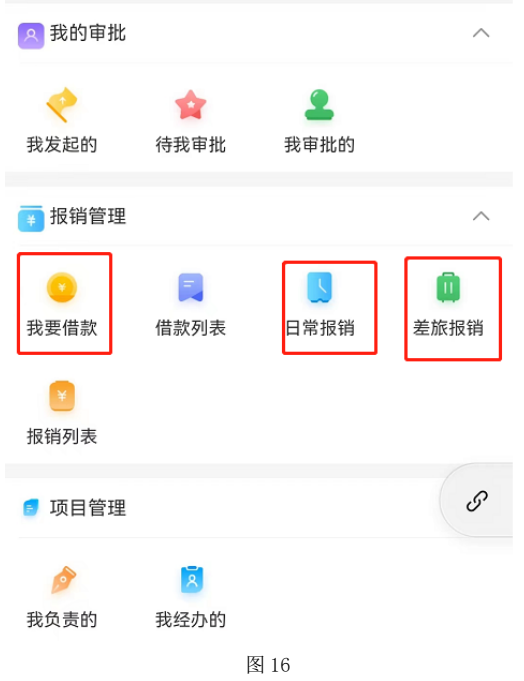

# (一)日常报销

1、点击主页的"日常报销"创建报销单,如图 17 所示。

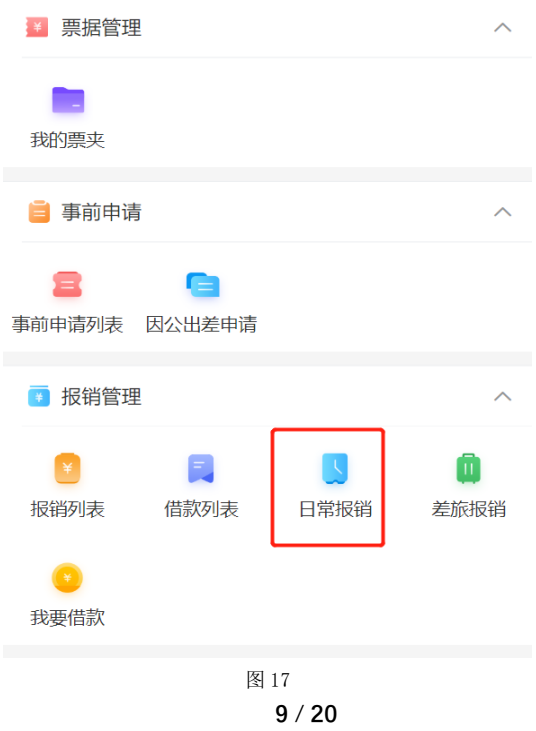

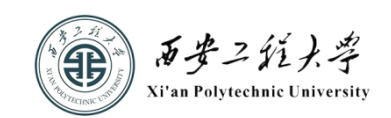

2、创建报销单需要注意填写"基础信息"中的报销人、报销人单位、报销人部 门、报销单事由、验收人、报销单电话等信息。如图 18 所示。

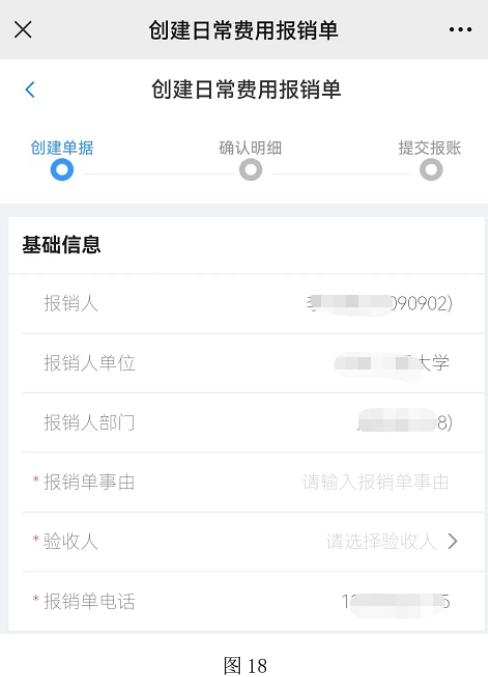

3、点击"添加项目"选择费用中的项目及额度(可多选)。如图 19 所示。

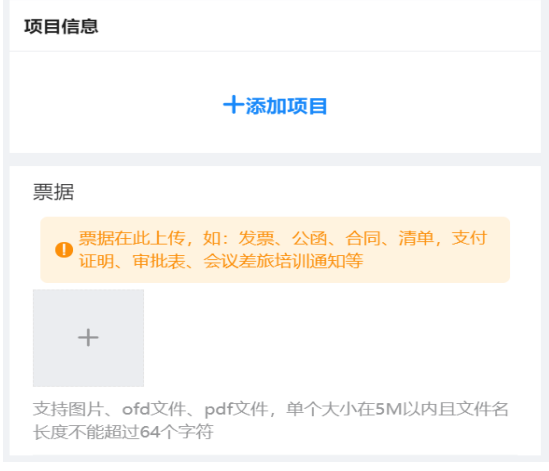

图 19

4、点击"票据""+",可从发票夹或者相册里添加票据,也可拍照上传。填 写宗成后点击"下一步",系统自动创建报销单。

5、确认报销单无误后点击"提交"。

6、系统创建报销单成功后,打开"暂存"状态报销单,确认生成的报销单明细。

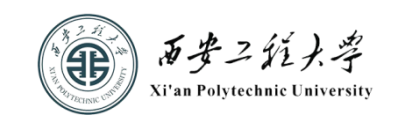

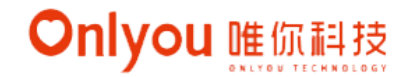

7、项目经审签后可进入打印报销界面。

# (二)差旅费报销

1、点击主页的 "差旅报销"创建差旅报销单。如图 20 所示。

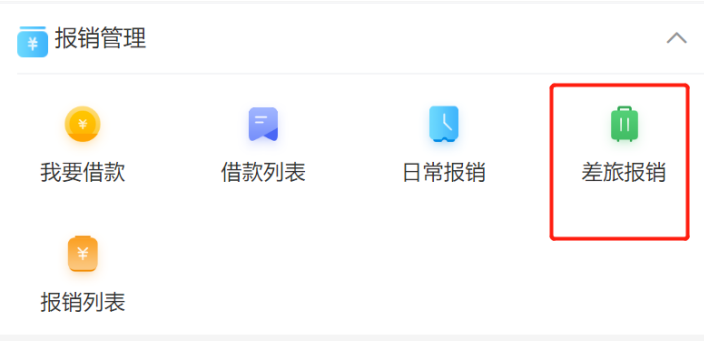

图 20

2、创建报销单需要注意填写基础信息的出差类型、住宿及伙食是否自理以及报 销事由等信息,点击"添加项目"选择费用中的项目。如图 21、图 22 所示。

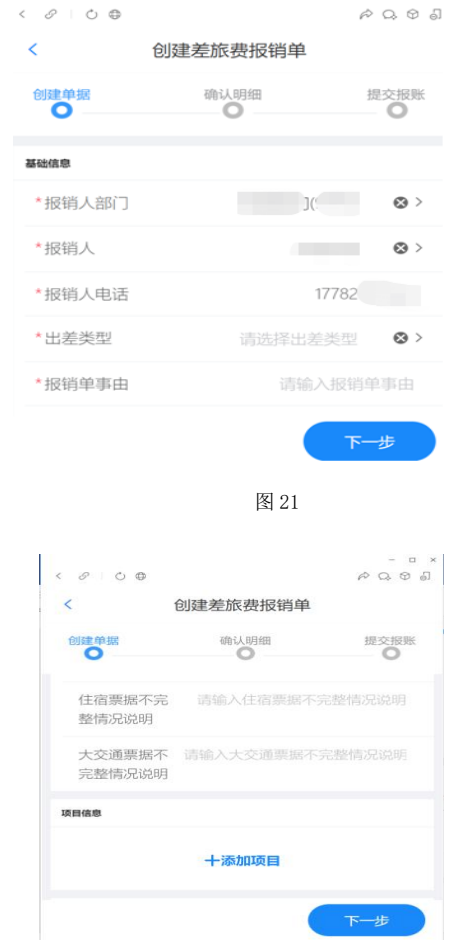

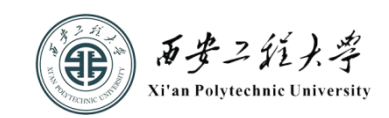

3、点击"票据""+",可从发票夹或者相册里添加票据,也可拍照上传。填 写完成后点击"下一步",系统自动创建报销单,并完成伙食和交通费的补助计算。

4、"报销单列表"可显示刚创建的报销单处于"生成中"状态,生成完成后会 显示"暂存"状态。

5、系统创建报销单成功后,打开"暂存"状态报销单,确认生成的报销单明细, 点击保存并提交。

6、项目经审签后可进入打印报销界面。

#### (三)借款

1、点击"我要借款"创建借款单。如图 23 所示。

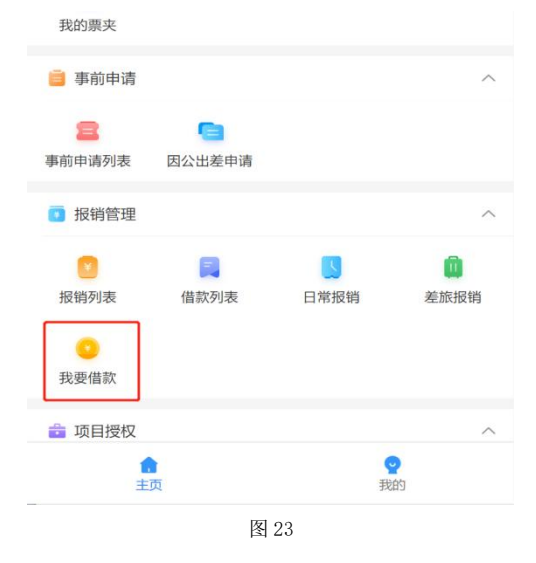

2、日常借款需要注意核对基础信息中的借款人、借款人单位、借款人部门及借 款用途、借款人电话等信息。

3、点击"费用明细"中的"+"可添加多个费用明细,其中"借款内容"需要 根据实际借款业务进行选择,确认无误后,点击"保存"退出。

4、点击"项目信息"中的"添加项目"可添加多选项目信息,点击"下一步" 后保存并提交。

5、系统创建报销单成功后,打开"暂存"状态报销单,确认生成的报销单明细, 点击保存并提交。

6、项目经审签后可进入打印报销界面。

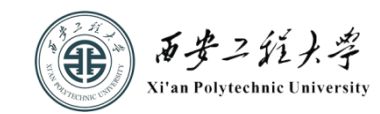

### (四)报销单状态介绍

#### 1、生成中:

在创建报销单后,单据会暂时进入"生成中"状态,根据发票的数量、类别等 情况后台需要一定时间进行影像识别,完成后报销单进入"暂存"状态,便可进行 下一步操作。

为节省报销填报时间,报账人可以在获取发票时就将发票拍照上传至"发票夹" 中提前识别查验,填报时使用发票夹中已识别完成的发票,报销单会略过"生成中" 状态直接进"暂存"状态。

## 2、暂存:

"暂存"状态下,报账人可以对报销单进行修改、删除、提交等操作。项目名 称、报销单说明、收款人信息、冲借款情况、报销金额等信息均可以在"暂存"状 态下进行修改,确认信息无误后进行提交,报销单则会进入预审状态。

#### 3、预审状态:

预审状态包括"预审通过"和"预审不通过"两种情况,在这两种状态下,只 要还未讲入 "财务审核"环节,报账人都可以对报销单讲行"撤回"操作,撤回到 "暂存"状态的报销单可以重新修改。

已交至财务处的纸质报销单及发票、进入"财务审核"阶段的报销单和已经完 成付款的报销单不能进行撤回和修改操作。

#### 4、预审通过:

报销单讲入"预审通过"状态,说明报销基本信息经审核无误,提交的发票真 实有效,接下来报账人可以打印报销单。

#### 5、预审不通过:

根据系统提示信息,须重新上传相关资料。

#### (五)审批流程查看

已进入审批流的单据,可点击右上角的"审批状态"查看审批流程。如图 24 所 示。

13 / 20

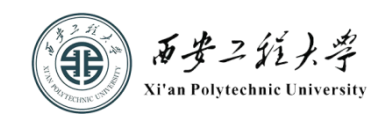

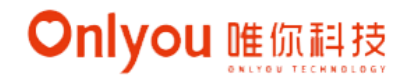

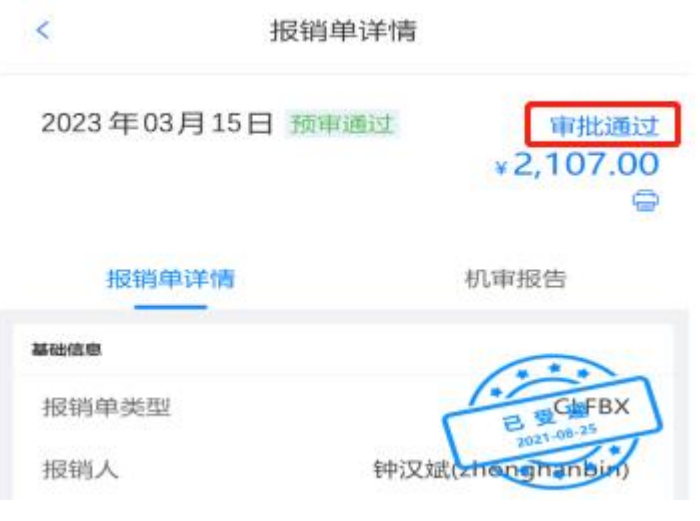

图 24

# (六)报销单打印

报销人点击报销单右上角"打印"图标,通过微信分享至计算机完成打印。如 图 25、图 26 所示。

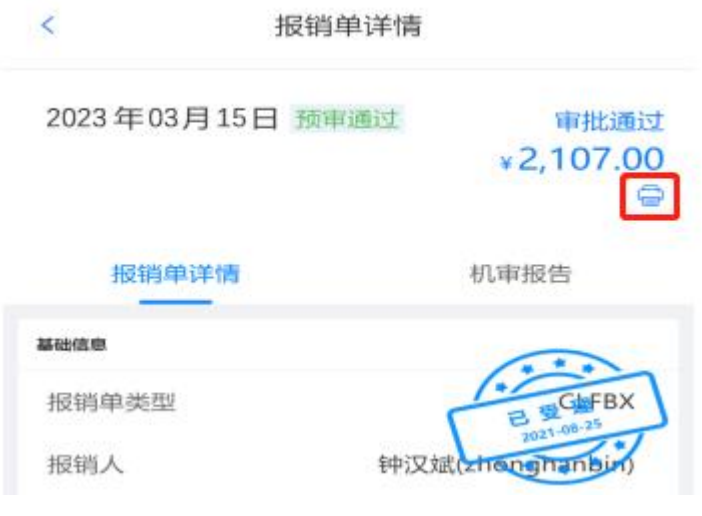

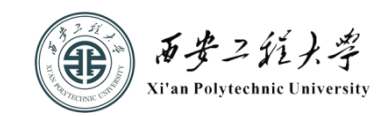

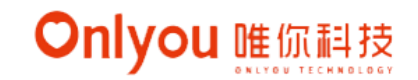

J.

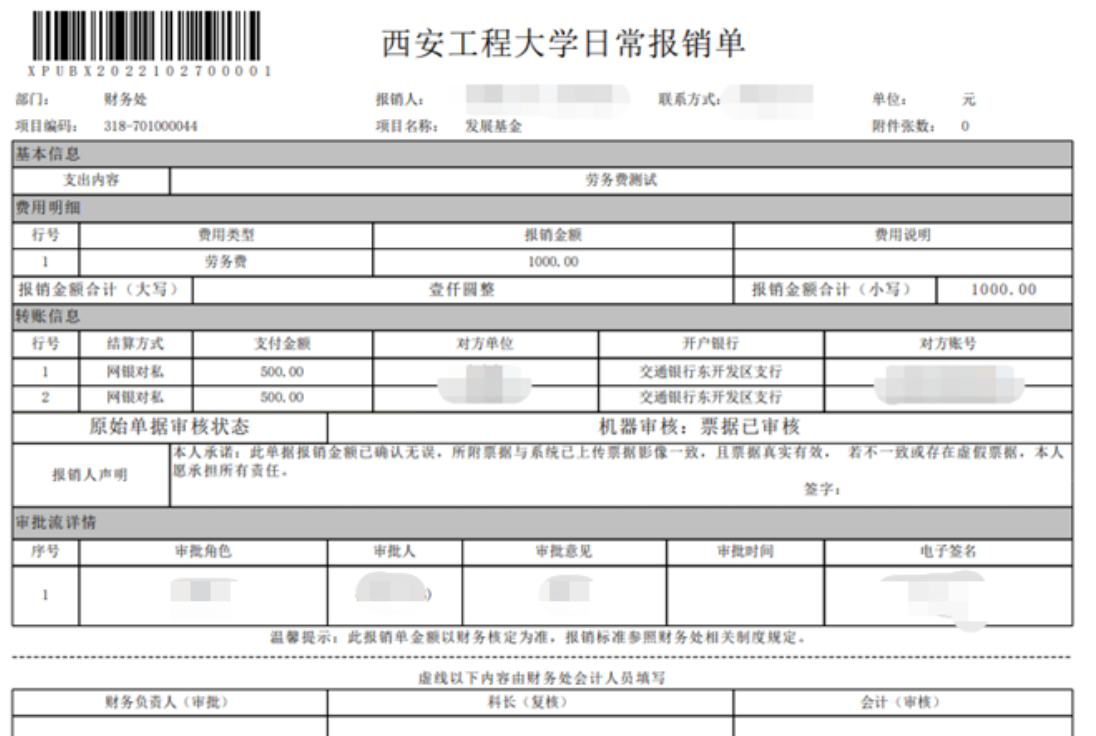

图 26

## (七)纸质报账资料投递

最后,报销人员在"报销人声明"栏签名后,将报销单、票据和其他原始凭证 纸质资料投递至自动接单机或财务报账大厅接单员处完成报账。

## 第三篇 财务智慧报账平台(电脑端)操作流程

# 一、平台登录

1、登录网址 https://caiwuchu.xpu.edu.cn/index.html,点击"预约报账", 如图 27 所示。

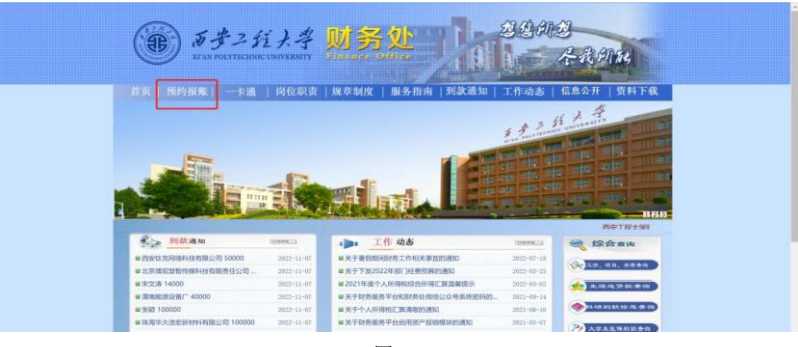

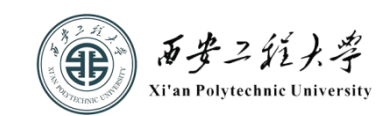

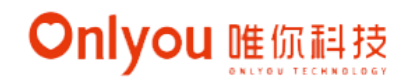

卡通 | 岗位职责 | 规章制度 | 服务指 资料下载 工作动本 **6、智慧报账系统 個 财务查询系统** 

2、在新页面点击"智慧报账系统",如图 28 所示。

图 28

3、在打开的智慧报账系统页面填写登录信息即可,如图 29 所示。登录信息与 手机端一致。

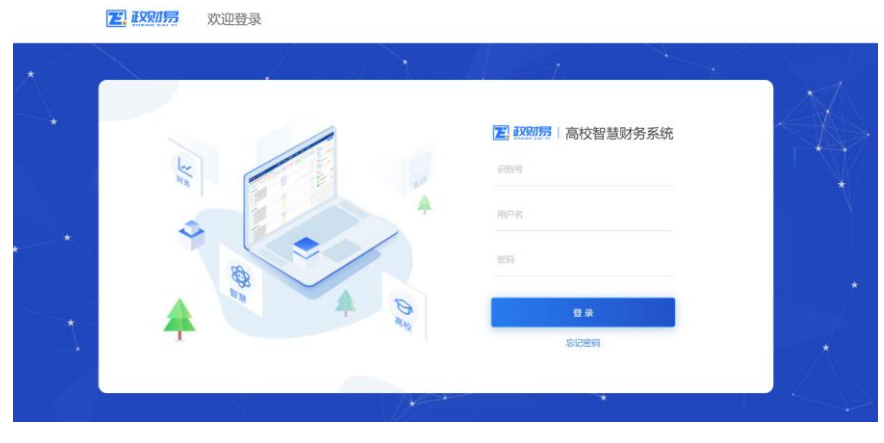

图 29

## 二、创建报销单

## (一)报销单填写

1、点击"报账管理""报账单管理""报账单",进入报账单列表,如图 30 所示。

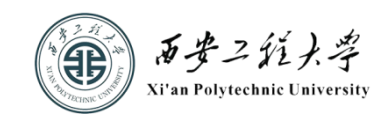

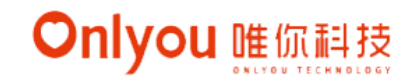

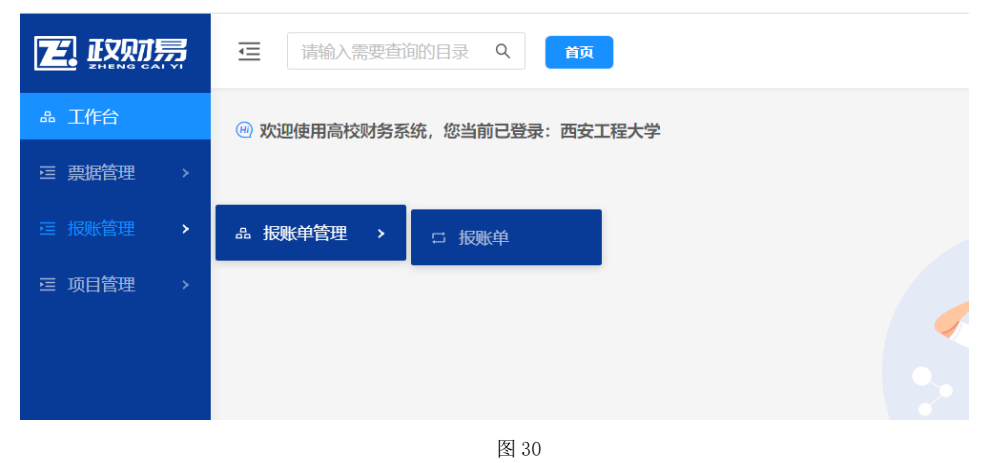

2、点击"新建报销单",选择需要创建的"报销单类型",如图 31、32 所示。

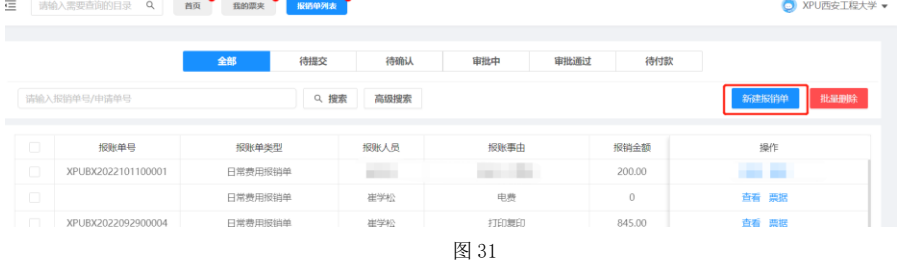

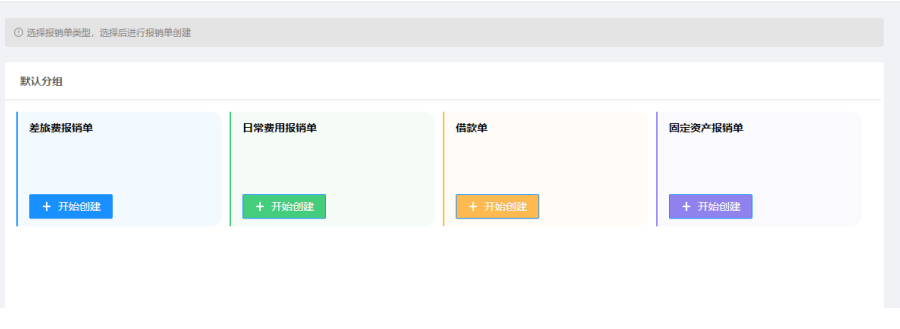

图 32

3、报销界面核对报销人、报销人部门、报销人单位等信息,填写报销单电话、 报销单事由、验收人等信息。如图 33 所示。

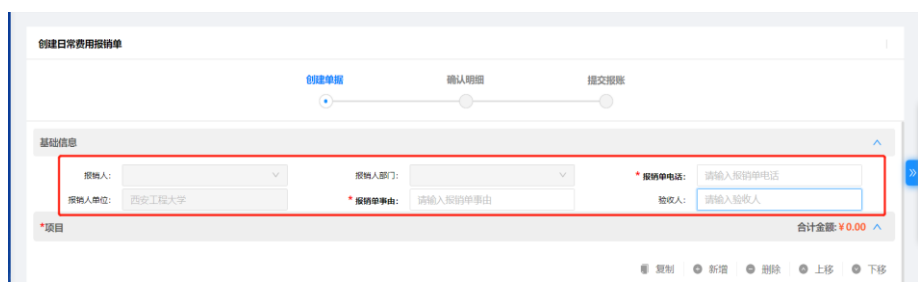

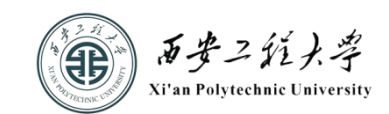

4、可在搜索框输入关键字搜索项目,也可在项目列表中滑动查找,如图 34 所

示。

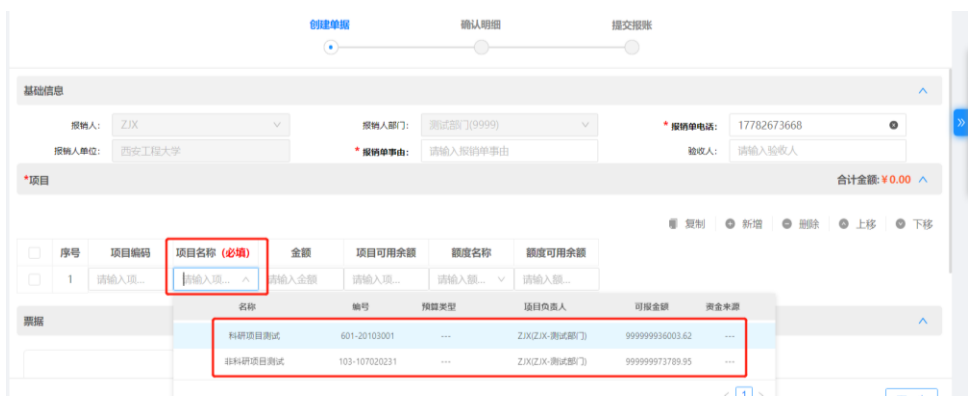

图 34

5、可以通过点击"+""我的票夹"上传影像或者通过点击"+""本地选择" 直接上传影像,如图 35、36 所示。

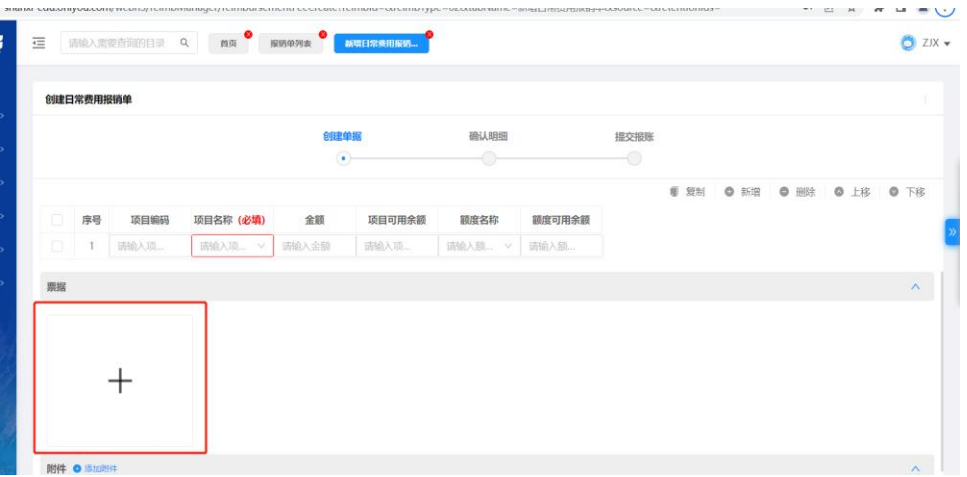

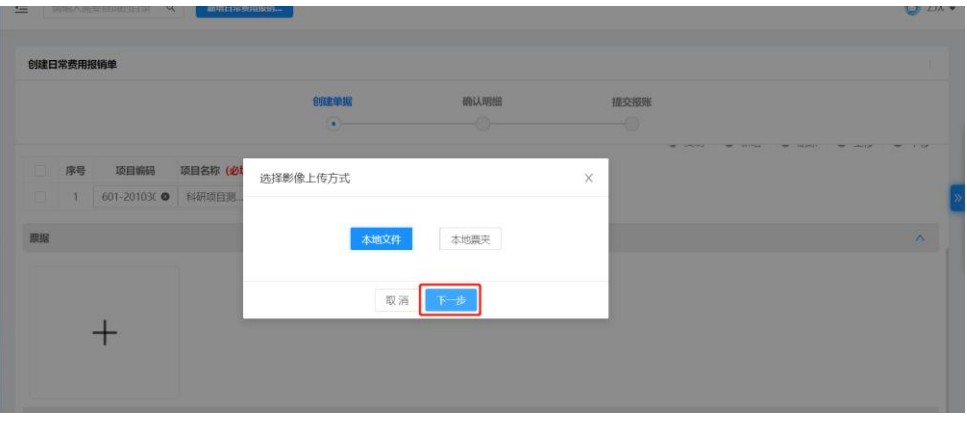

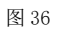

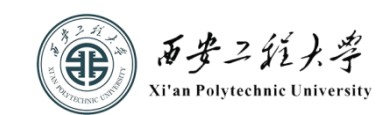

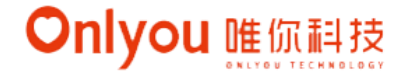

6、上传完成后,点击"下一步"系统将自动创建报销单。如图 37 所示。

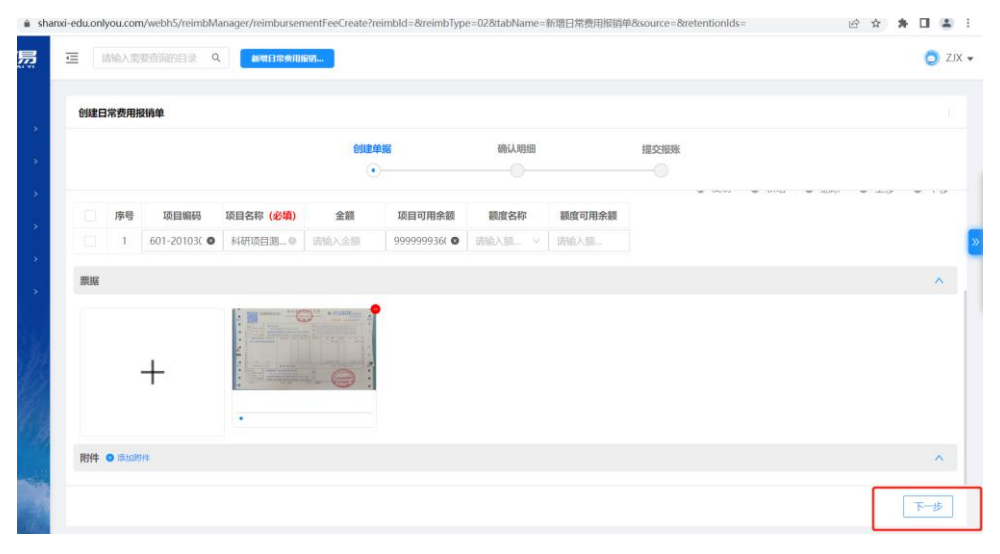

图 37

7、系统创建报销单成功后,打开"暂存"状态报销单,确认生成的报销单明细。 项目经审签后可进入打印报销单界面。最后,完成纸质报账资料投递,方法与要求 同手机端报销一致。

## 第四篇 服务与保障

报账人员在系统使用过程中,如有问题可以添加智慧报账工作人员微信。如图 38 所示。随后,工作人员会将报账人员邀请至智慧报账交流群。在群中可交流提问, 工作人员会在微信群中耐心解答。

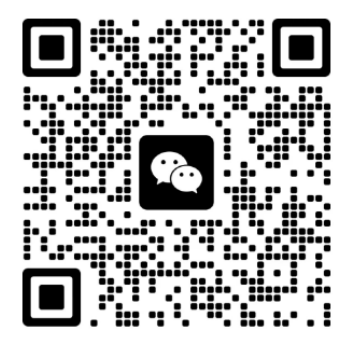